## Schritt 1: Teilzeitstudienordnung

1. Bitte lesen Sie die [Ordnung für das Teilzeitstudium in Bachelor-](https://www.uni-regensburg.de/studium/pruefungsordnungen/sonstige/https-uni-regensburgde-studium-pruefungsordnungen-sonstige-teilzeitstudium/index.html) und Masterstudiengän[gen an der Universität Regensburg](https://www.uni-regensburg.de/studium/pruefungsordnungen/sonstige/https-uni-regensburgde-studium-pruefungsordnungen-sonstige-teilzeitstudium/index.html) in der aktuellen Fassung (hier: 19. Juni 2023) aufmerksam durch.

detta ar finnan Telestra allen<br>Francisco ar artificialmente arguigad<br>Francisco architecturalmente .<br>2001 - Antigot Lineau voget yn de ferfield yn de ferfien. .<br>1980 - Paul Barnett, amerikansk politiker (\* 1915)<br>1980 - Paul Barnett, amerikansk politiker (\* 1915)

- 2. Wägen Sie ab, ob das Teil- oder das Vollzeitstudium für Sie in Frage kommt.
- 3. Beachten Sie bitte vor allem die §§ 5 und 6.
- 4. Hinweis: Der Wechsel von Voll- auf Teilzeit oder von Teil- auf Vollzeit ist bei den Perimortalen Wissenschaften generell nur zum Wintersemester möglich.
- 5. Eine Antragstellung ist grundsätzlich nur zu den Rückmelde- [oder Einschreibterminen](https://www.uni-regensburg.de/studium/studentenkanzlei/bewerbung-einschreibung/index.html) möglich.

## Schritt 2: Mail – Bescheid zum Wechsel beantragen

- 1. Wenden Sie sich bitte per Mail an die Studienkoordination PeWi [\(sophie.matt@ur.de\)](mailto:sophie.matt@ur.de).
- 2. Geben Sie im Betreff bitte *Wechsel auf Teilzeit* oder *Wechsel auf Vollzeit* an.
- 3. In der Mail nennen Sie bitte
	- *a. Name*
	- *b. Adresse*
	- *c. Fachsemesteranzahl* (einzusehen in FlexNow oder SPUR)
	- *d. Semester Ihres Studienbeginns*
	- *e. Matrikelnummer*
- 4. Anschließend erhalten Sie von der Studiengangleitung PeWi den Bescheid für den Wechsel.

## Schritt 3: SPUR – Studiengangwechsel beantragen

- 1. Besuchen Sie die Homepage des Campusportals *[SPUR](https://spur.uni-regensburg.de/qisserver/pages/cs/sys/portal/hisinoneStartPage.faces)*.
- 2. Loggen Sie sich ein.
- 3. Wählen Sie den oberen Reiter *Studienangebot* und anschließend *Bewerbung/Einschreibung/Studiengangwechsel*.

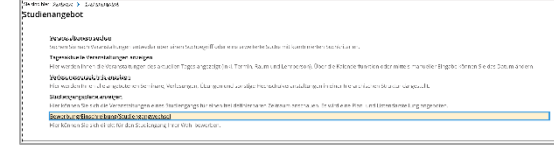

4. Klicken Sie auf *Antrag hinzufügen*.

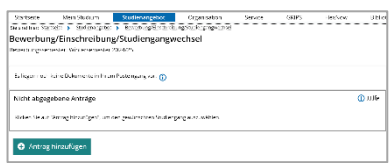

5. Nennen Sie *Bildungstyp* (individuell), *Abschluss (Master of Arts), Studienform (konsekutiver Master), Studienfach (M.A. Perimortale Wissenschaften: Sterben, Tod und Trauer interdisziplinär (Teilzeitstudium))* und *Mit welchem Fachsemester wollen Sie das Studium beginnen?* (individuell). Weitere Informationen erhalten Sie über das danebenliegende Icon.

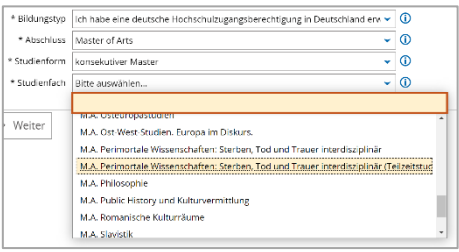

6. Füllen Sie die Angaben zu Ihrer *Studienvergangenheit* und zur *bisherigen Einschreibung* aus.

 $\overline{\mathbf{Bis}}$ 

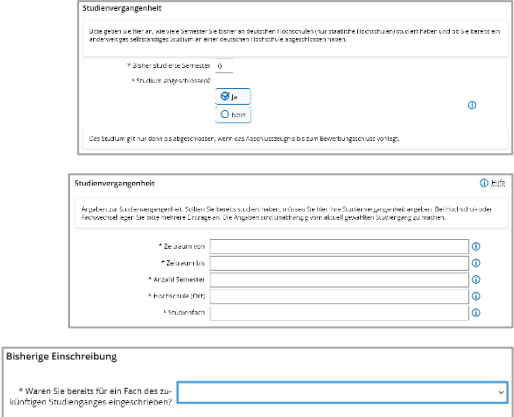

7. Kontrollieren Sie Ihre Angaben und wählen Sie *Antrag abgeben* aus. Damit ist Ihr Antrag online abgegeben und erscheint ab sofort ganz oben unter *Abgegebener Antrag.*

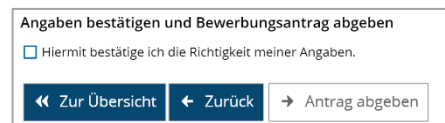

8. Bitte beachten Sie: Ein abgegebener Antrag kann nicht mehr von Ihnen bearbeitet werden. Sollten Sie trotzdem noch Angaben ändern wollen oder Fehler bemerkt haben, müssen Sie Ihren Antrag zuerst zurückziehen. Der Antrag erscheint danach wieder bei den Anträgen in Vorbereitung und kann erneut bearbeitet und abgegeben werden. Bitte beachten Sie, dass nur ein Antrag abgegeben werden kann!

## Schritt 4: SPUR – Weitere Dateien

- 1. Ihr Antrag ist abgegeben und wird bearbeitet.
- 2. Bitte klicken Sie nun in SPUR auf den oberen Reiter *Mein Studium* und anschließend auf *Dokumente zur Immatrikulation hochladen*.

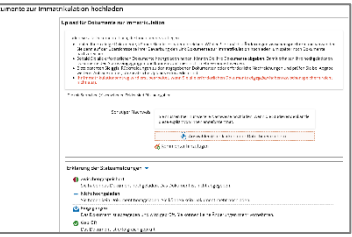

- 3. Laden Sie hier
	- (falls noch nicht geschehen) Ihren Zulassungsbescheid für das Studium der *Perimortalen Wissenschaften* und
	- Ihren Bescheid über die Genehmigung des Wechsels auf ein Voll- beziehungsweise Teilzeitstudiums hoch.
- 4. Bitte überweisen Sie fristgerecht den [Semesterbeitrag.](https://www.uni-regensburg.de/studium/studentenkanzlei/bewerbung-einschreibung/rueckmeldung/index.html)
- 5. Sobald die Zahlung des Semesterbeitrags, der Antrag auf Studiengangwechsel und alle Dokumente korrekt bei der Studierendenkanzlei eingegangen sind, können Sie rückgemeldet und umgeschrieben werden.